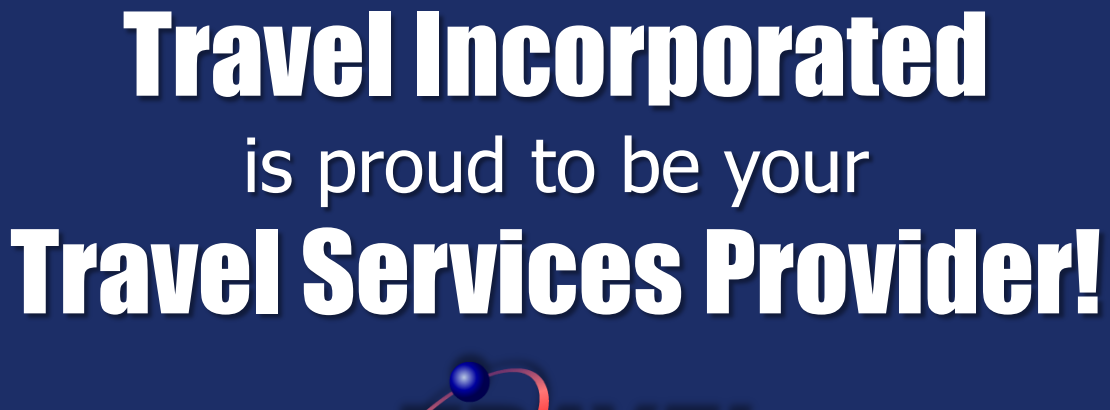

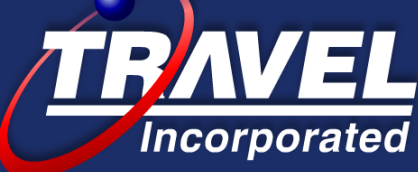

# Our Company Motto is **"Easy company to do business with and Absolute best in customer service."** ~~~Attendees~~~ Mute your phone during the presentation Submit questions verbally at the end of the session

# Today's Session ::

Discuss and Demo the following……

**CTP** :: Corporate Travel Portal

Your One Stop Shop for helpful travel links & phone numbers

**Travel Profile**::

Use your Concur Expense Log In to access your profile Update these important sections TSA: Date of Birth and Gender Credit Card : Air, Car, Hotel include billing address Membership Numbers : Air, Car, Hotel Personal Travel Preferences : Seat Preference, etc. Click **SAVE**

**Concur Travel** :: Online Booking Tool - Access via Concur Expense

**eItinerary** :: Travel Incorporated's interactive itinerary

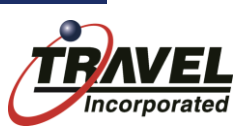

# **Corporate Travel Portal**

#### The Corporate Travel Portal is a customized gateway with links to valuable information and services you will need

#### **Portal Options**

- **Welcome Session**
- Concur Travel Info and Helpful Tips
- Before You Go
- **Travel and Expense Policy**
- **Travel Related Links**
- **International Links**
- Message Board
- $\bullet$  Feedback

#### **Dollar General**

**Message Board** 

#### **Welcome to The Dollar General Travel** Website

#### **For Concur Travel Online Technical Support**

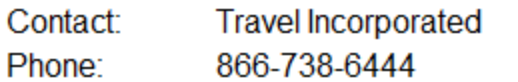

- If you have difficulty booking online and cannot find a solution in the Concur  $\mathcal O$  Help tool in the upp
- If you receive an error message
- Any other technical issues

#### **For Travel Consultant Assistance**

Contact: Travel Incorporated<br>Contact: ~ Mon - Fri 7:00am CT to 7:00pm CT Regular Office Hours ~ Outside th Phone: 877.486.4035 (inside US)

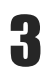

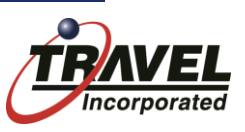

# Corporate Travel Portal

**DOLLAR GENERAL** 

**The Corporate Travel Portal has a message board and resource documents. The CTP is located on the Company Notes Page of Concur Travel.**

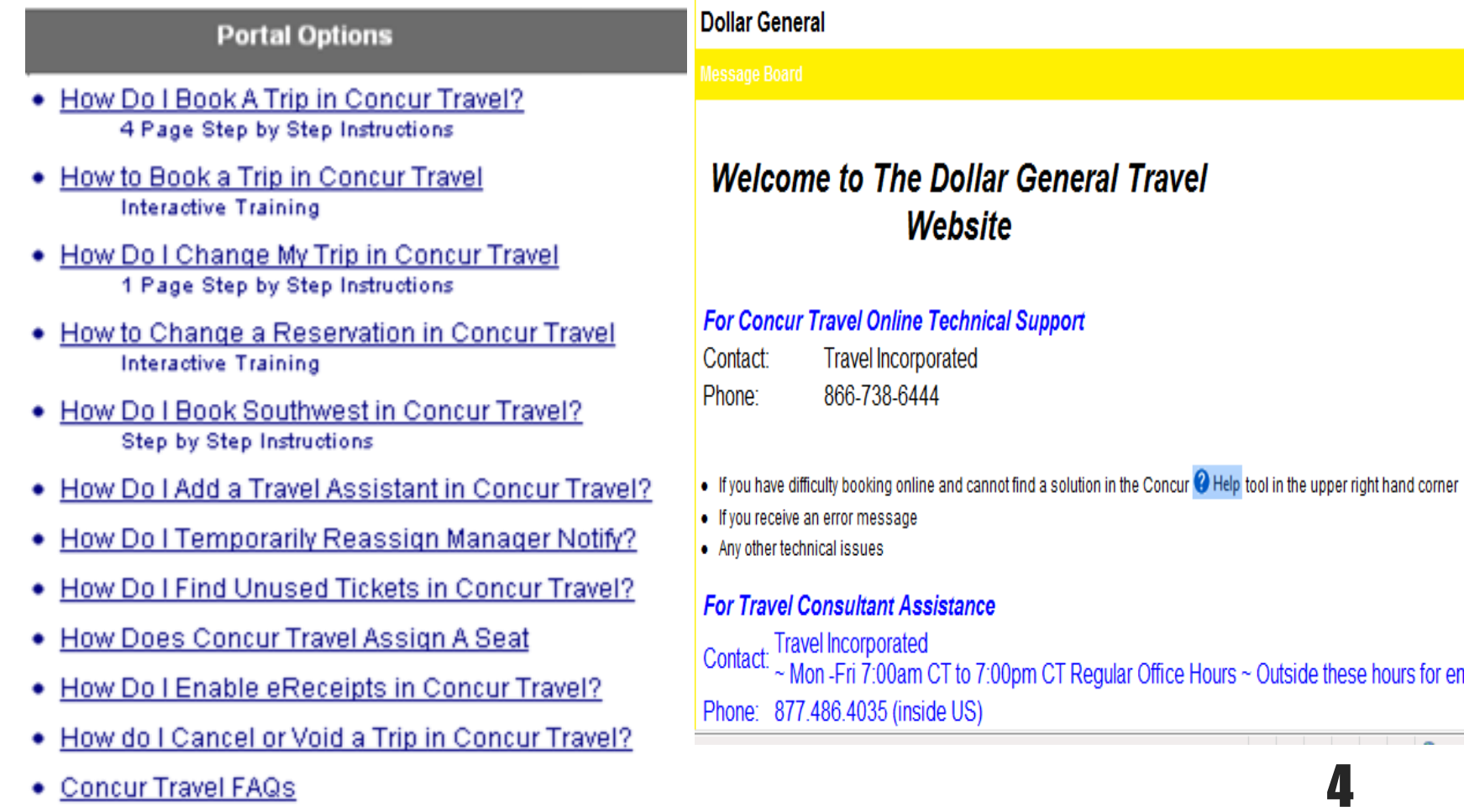

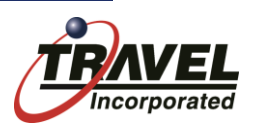

en

# **eltinerary**

#### **Travel Incorporated provides a custom interactive eItinerary for every transaction.**

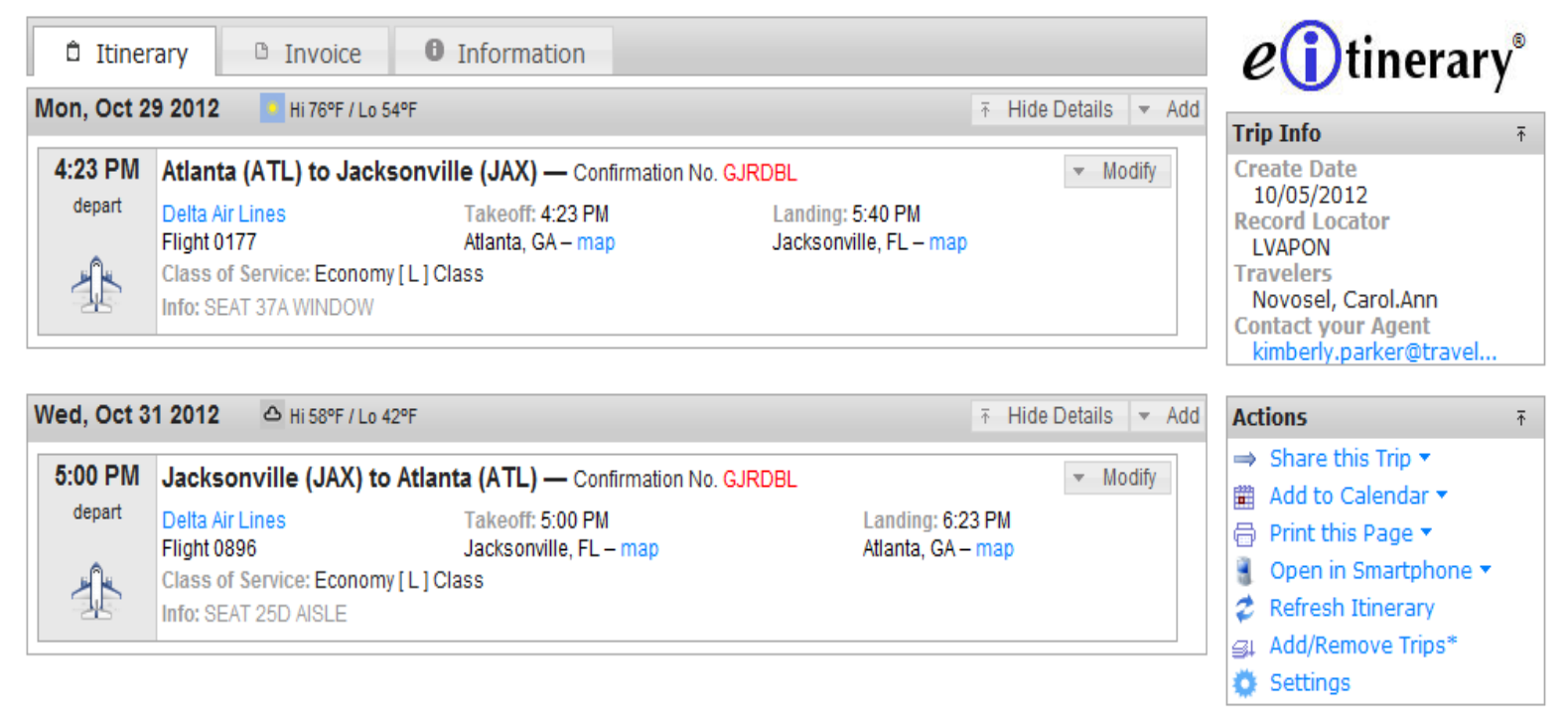

**Flight Status Flight Check In Hotel Display**

**DOLLAR GENERAL** 

**Maps Weather Directions Restaurants** **Gas Stations Calendar Import Share a Trip**

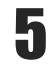

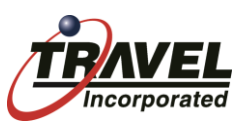

## **eltinerary Comments From Your Agent**

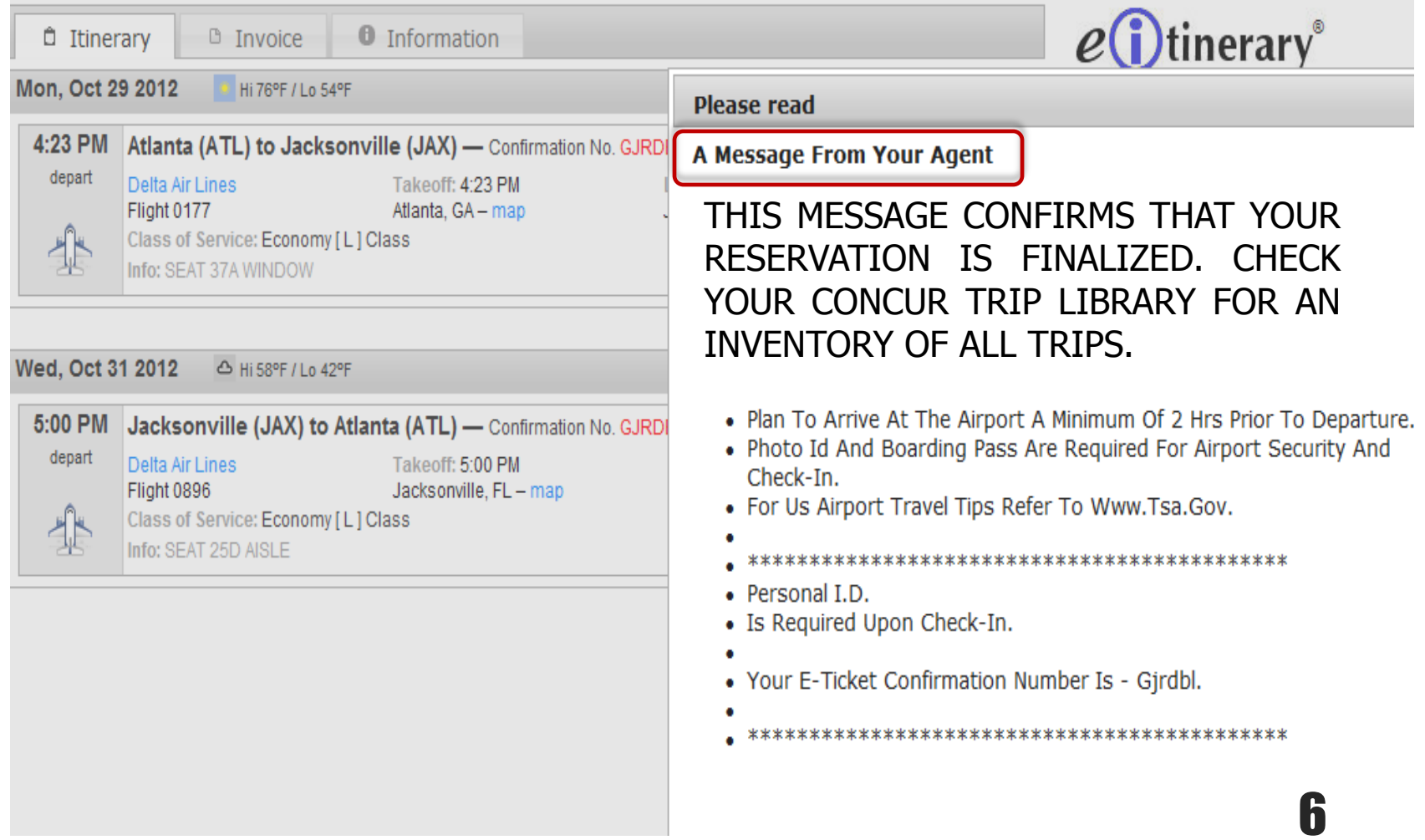

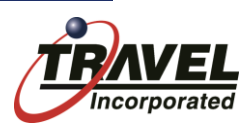

#### **eltinerary There are 4 tabs on each Itinerary**

**DOLLAR GENERAL** 

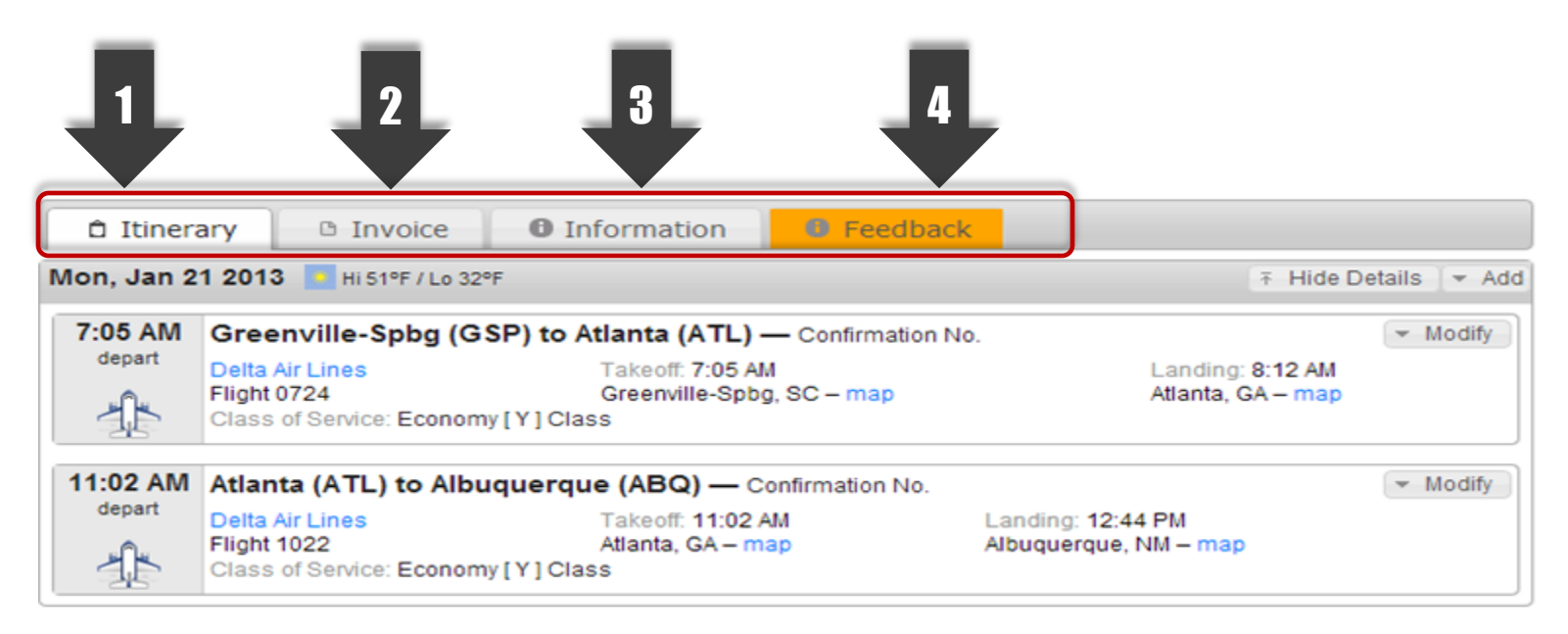

The 1<sup>st</sup> tab is the liinerary The 2<sup>nd</sup> tab is the **Invoice** The  $3^{\text{rd}}$  tab is the **Information** The 4<sup>th</sup> tab is the Feedback

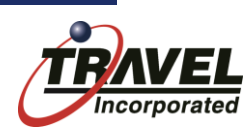

# **eltinerary**

**DOLLAR GENERAL** 

From the Actions box you have the ability to:

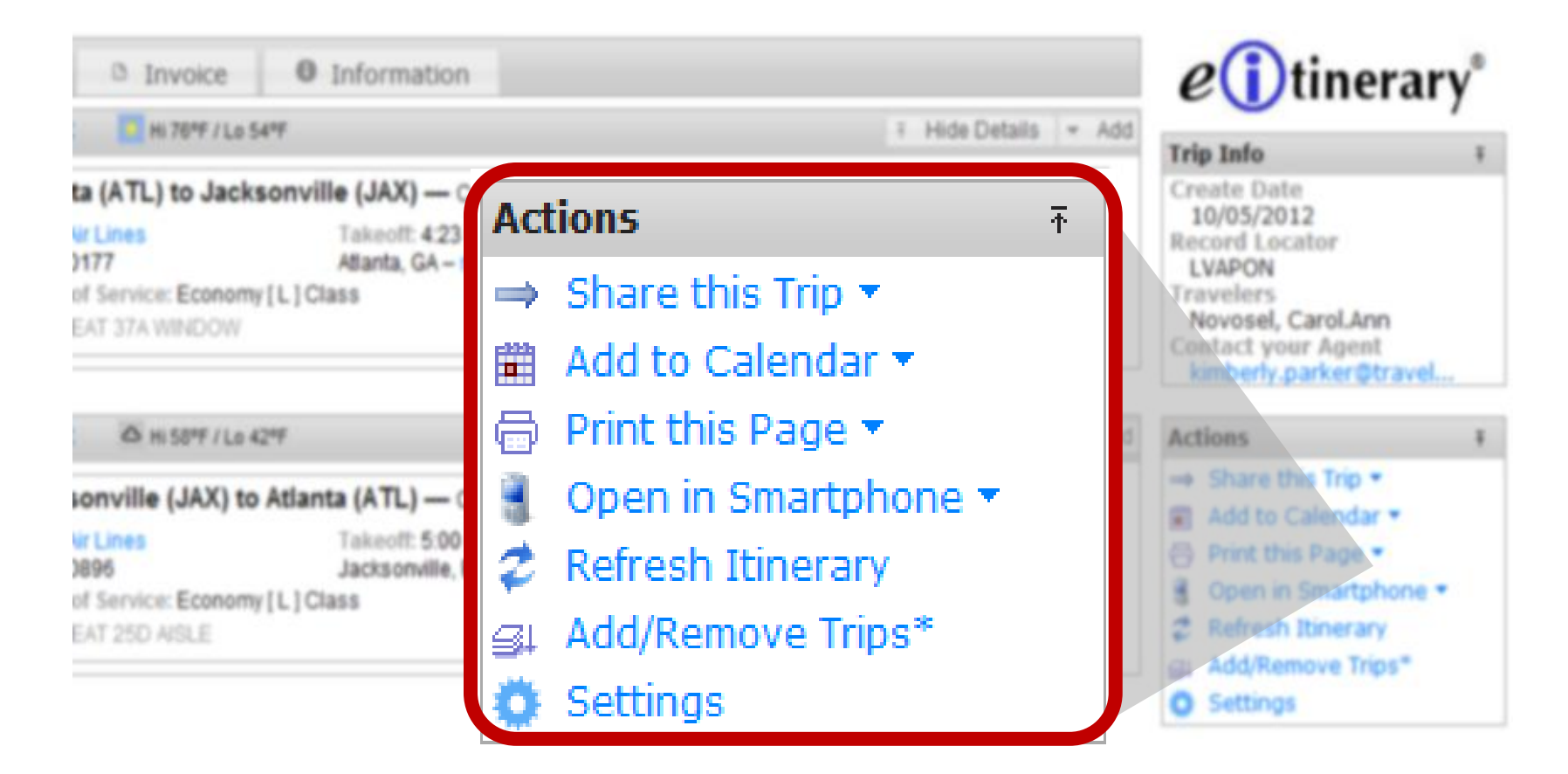

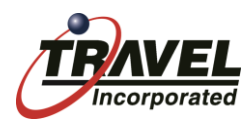

## **eltinerary Adding an Itinerary to your Calendar:**

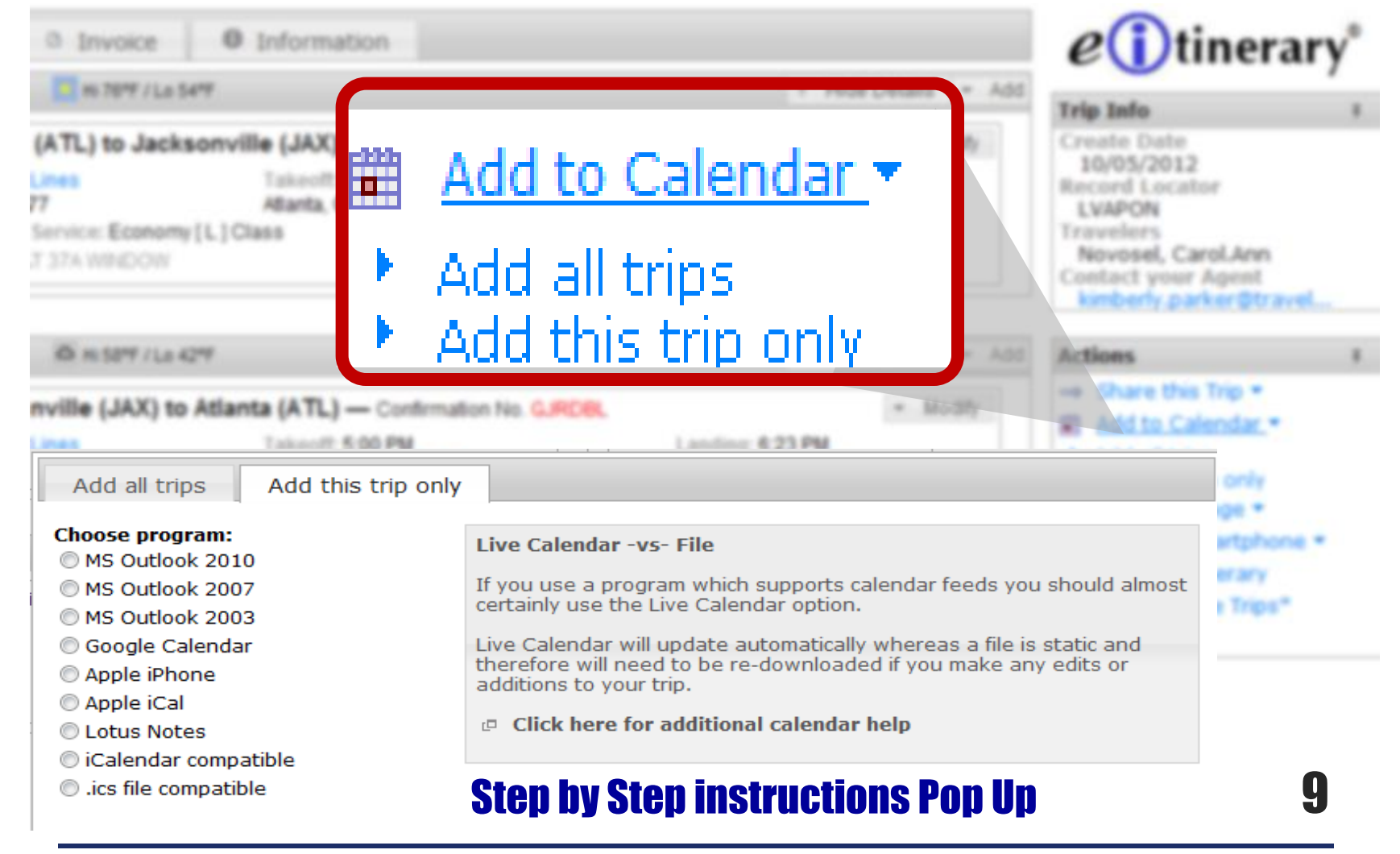

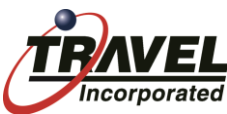

# Concur e-Receipts

### **How it Works:**

#### **The Set Up and View**

- $\triangleright$  Look for the e-Receipts activation message on your Concur Travel site
- Each Concur User must **Sign-up and Grant Permission** for e-Receipts

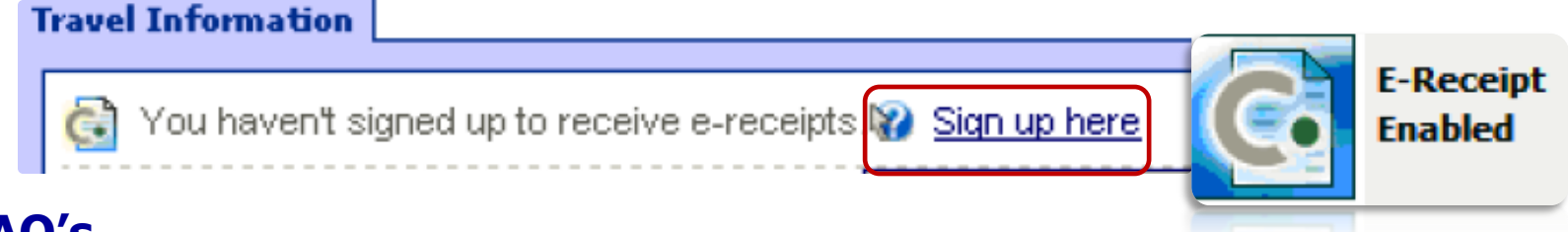

## **FAQ's**

**DOLLAR GENERAL** 

- **Q. Which suppliers currently provide e-Receipts?**
- **A.**Avis Budget Group, Carlson Hotels, Choice Hotels, Enterprise, Hertz, Hilton, IHG, Ride Charge; to name a few.
- **Q. How will I remember these suppliers while I am booking my travel?**
- A. Concur identifies participating suppliers using an e-Receipt icon in Concur **Travel**
- **Q. Where are e-Receipts displayed?**
- A. e-Receipts are displayed in Concur Expense & in Travel's trip library.

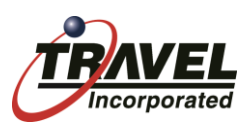

# TripIt – From Concur<br>is a free solution that helps travelers organize all... aspects of their travel.

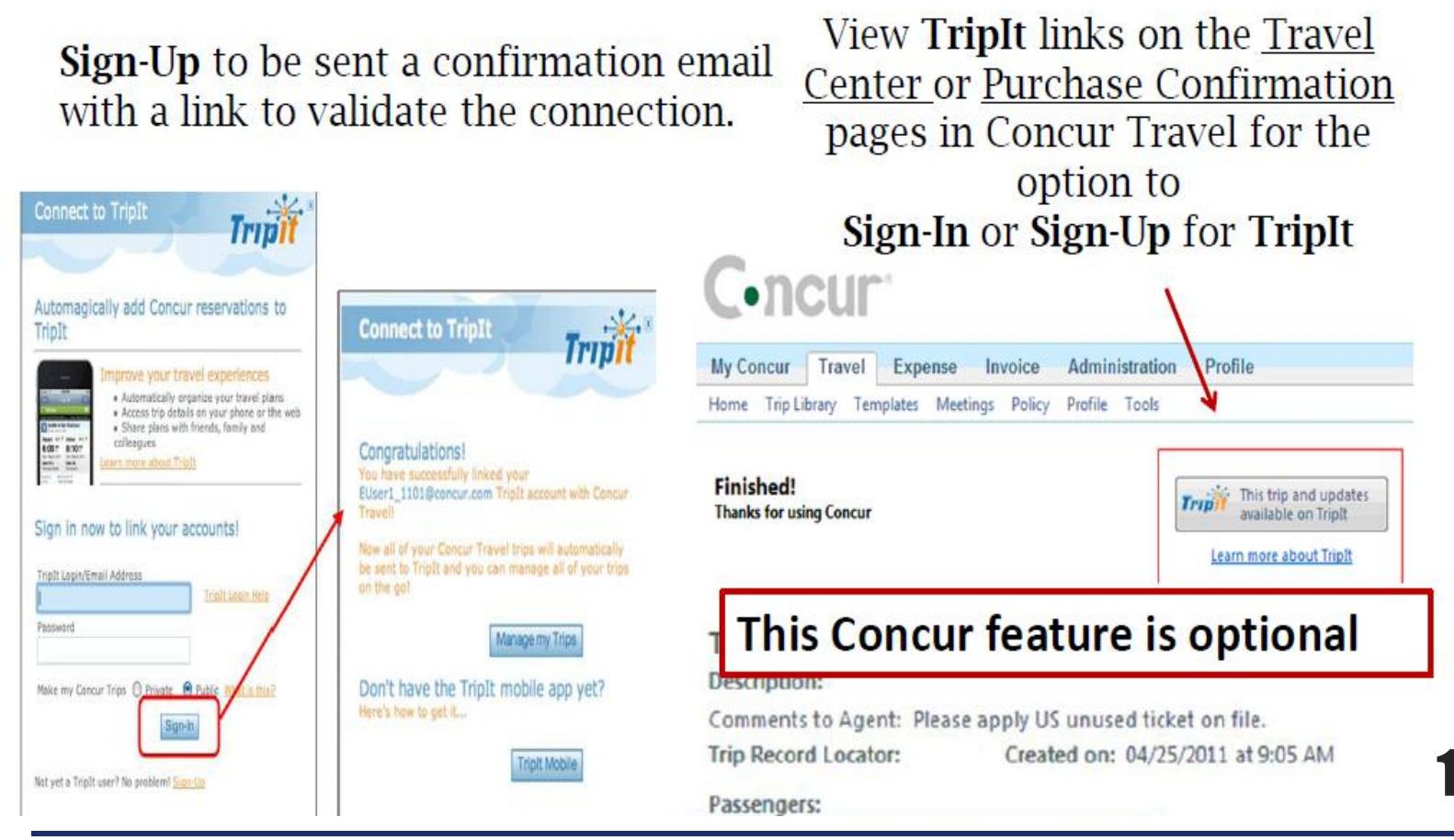

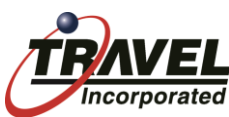

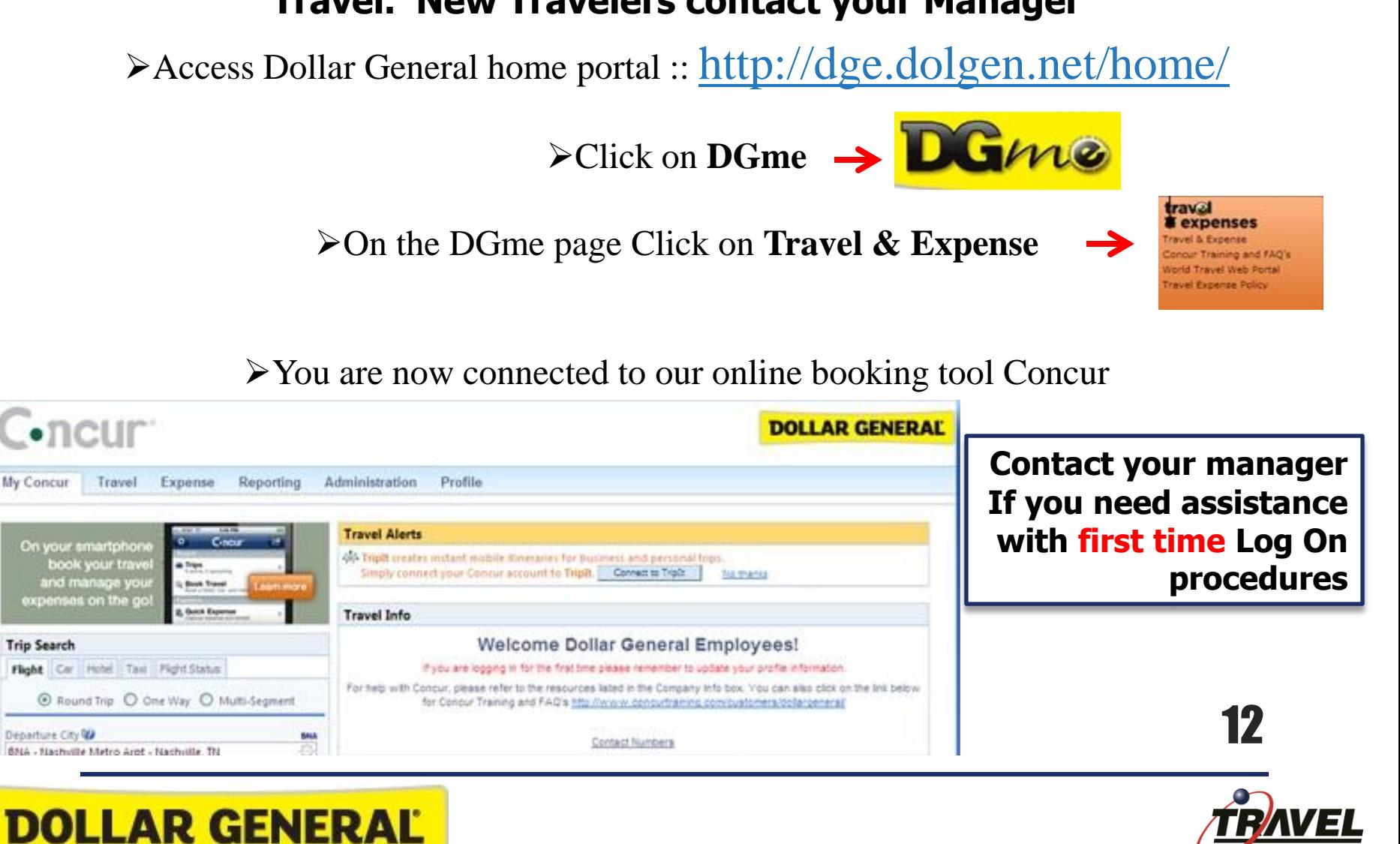

# How do I log on to Concur Travel?

#### **Everyone with a current Travel Profile will have access to Concur Travel. New Travelers contact your Manager**

## From the Menu Options Select **Travel**

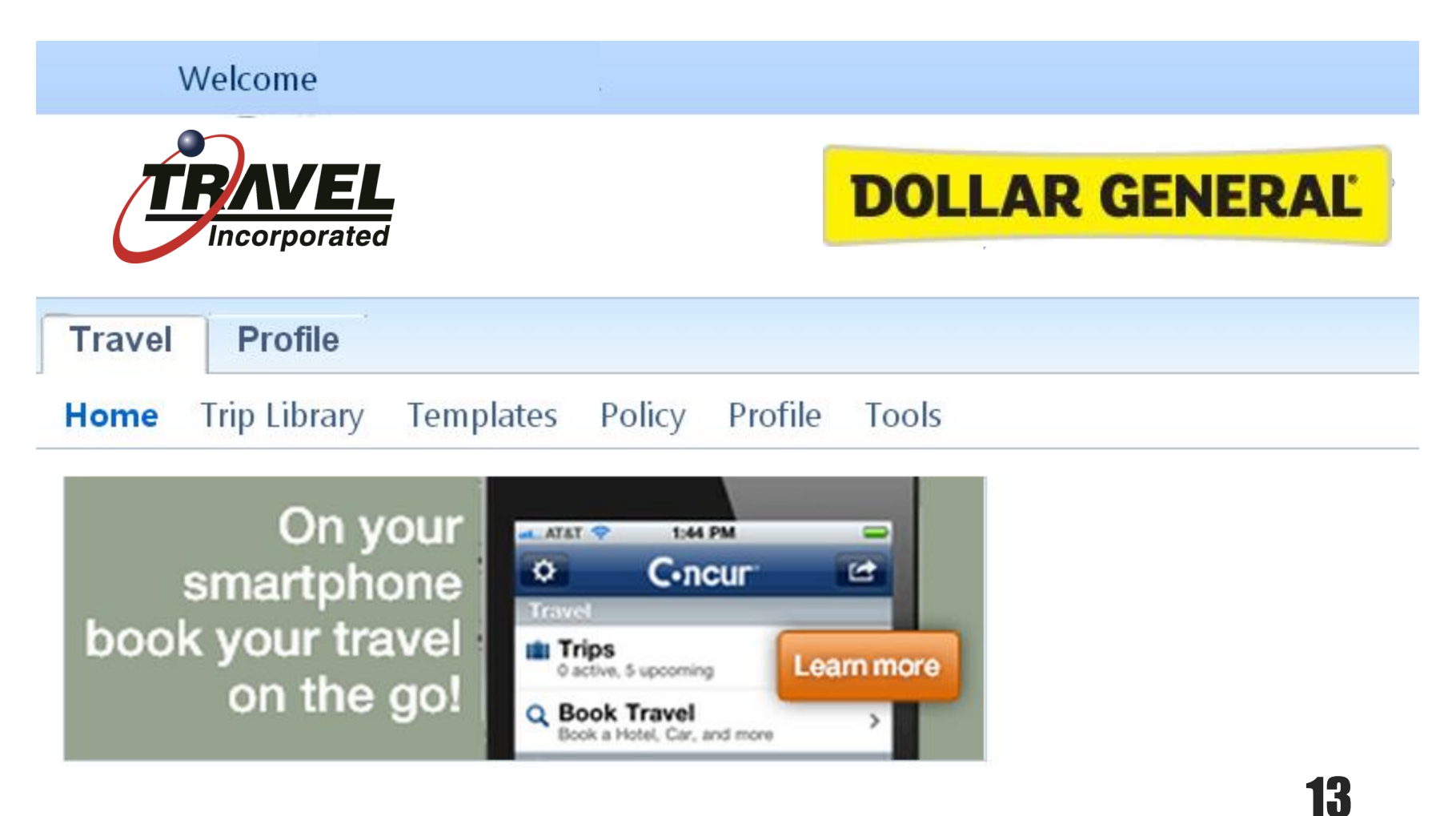

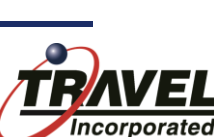

## Concur Travel Online Booking Tool **Center Page**

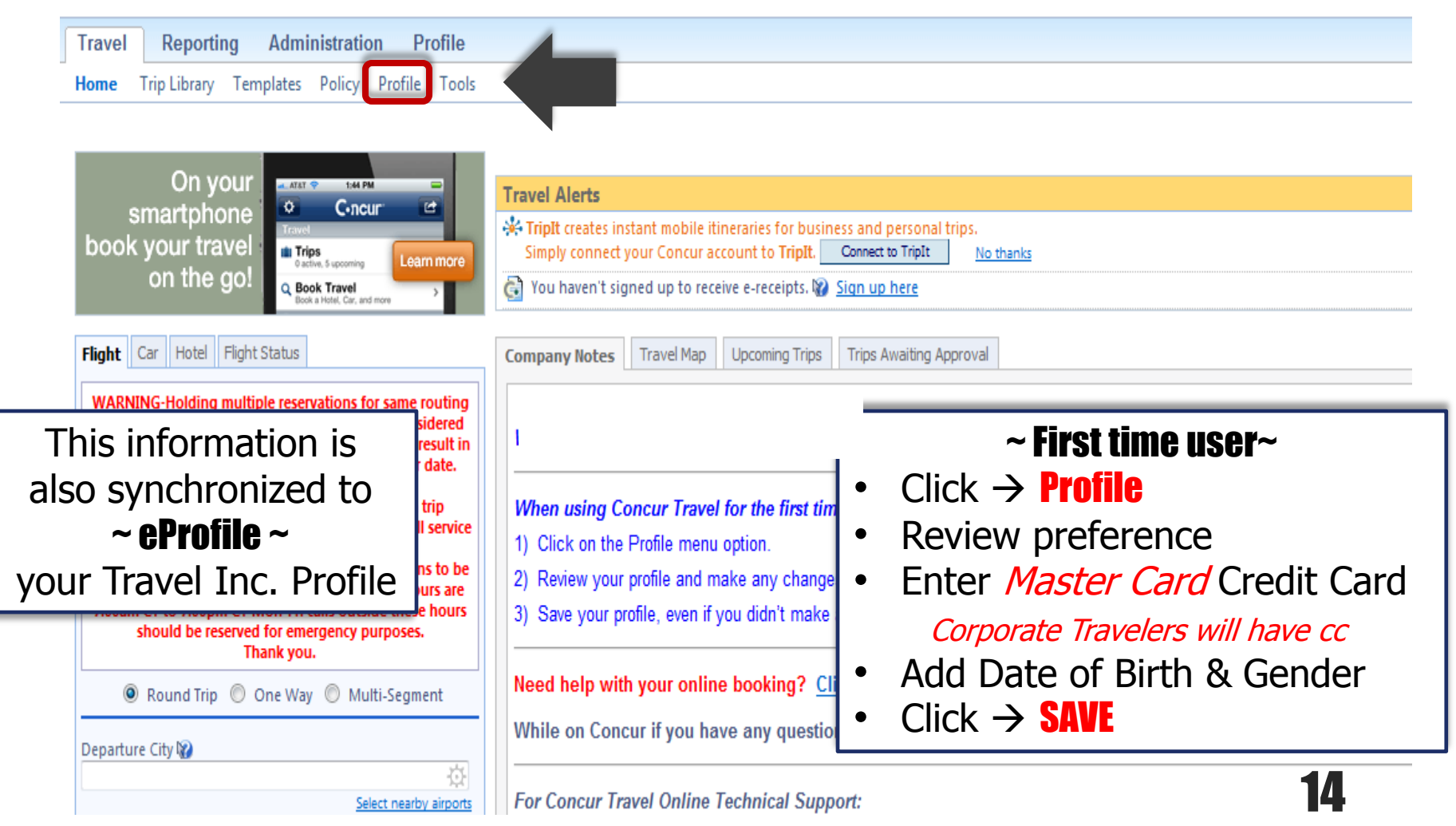

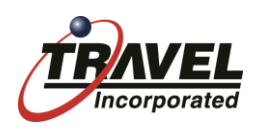

# Concur Travel Reservations Confirmation

You will receive an email from [fufillment@travelinc.com](mailto:fufillment@travelinc.com) and it contains a link to view your itinerary. If you do not receive this email, your ticket has not been issued! You must go back to Concur to finish the booking.

> From: fulfillment@travelinc.com [mailto:fulfillment@travelinc.com] Sent: 15 November 2011 10:56 To: Corcoran, Janet Subject: ITINERARY HAMAOUI NADINE

Below is a link to your requested travel e-Itinerary(tm).

To View - Click or Copy & Paste the Link to your Web Browser:

https://ceitin.travelinc.com/?r=l4RAcu9o0y8%3D

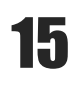

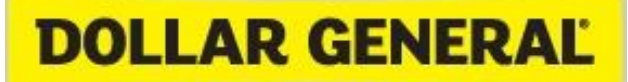

# Let's go to the Corporate Travel Portal

#### **To view some links... And then to Concur Travel to book a trip**

**DOLLAR GENERAL** 

#### **Dollar General Concur Travel Overview and Helpful Tips** • How Do I Book A Trip in Concur Travel? **Welcome to The Dollar General Travel** 4 Page Step by Step Instructions **Website** • How to Book a Trip in Concur Travel Interactive Training **For Concur Travel Online Technical Support** Contact: **Travel Incorporated** • How Do I Change My Trip in Concur Travel Phone: 866-738-6444 1 Page Step by Step Instructions How to Change a Reservation in Concur Travel • If you have difficulty booking online and cannot find a solution in the Concur  $\bm{v}$  Help tool in the Interactive Training • If you receive an error message • Any other technical issues How Do I Book Southwest in Concur Travel? **Step by Step Instructions For Travel Consultant Assistance**

**Traval Incornaratod Travel Profile** Home Trip Library Templates Policy Profile Tools **Travel Alerts** On your **AT&T** 1:44 PM  $\Rightarrow$ A. TripIt creates instant mobile itineraries for business and personal trips.  $\bullet$  $\mathbf{r}$  $C$ -ncur smartphone Simply connect your Concur account to TripIt. Connect to TripIt No thanks book your travel **III** Trips Learn more You haven't signed up to receive e-receipts. De Sign up here on the go! Q Book Travel Car, and more Travel Map | Upcoming Trips | Trips Awaiting Approval **Company Notes Flight** Car | Hotel | Flight Status 16

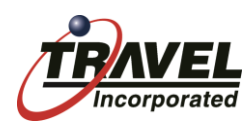

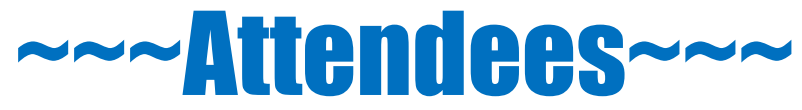

# Dial #6 to un-mute your phone to ask a question Or Submit follow up questions by email to

## Tricia Alsup palsup@dollargeneral.com

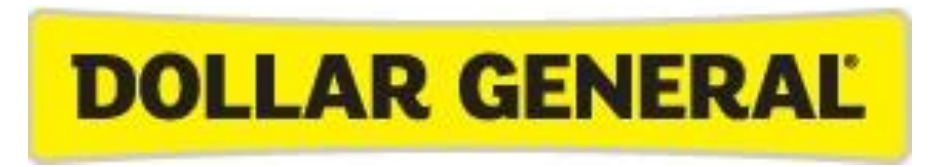

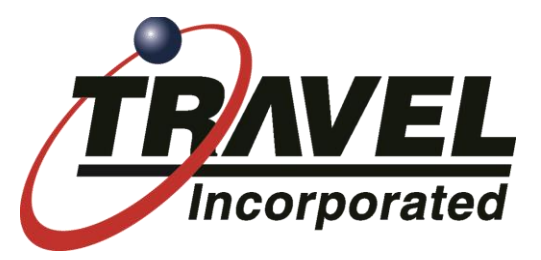

17

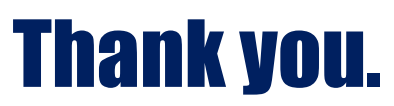

We look forward to working with you!